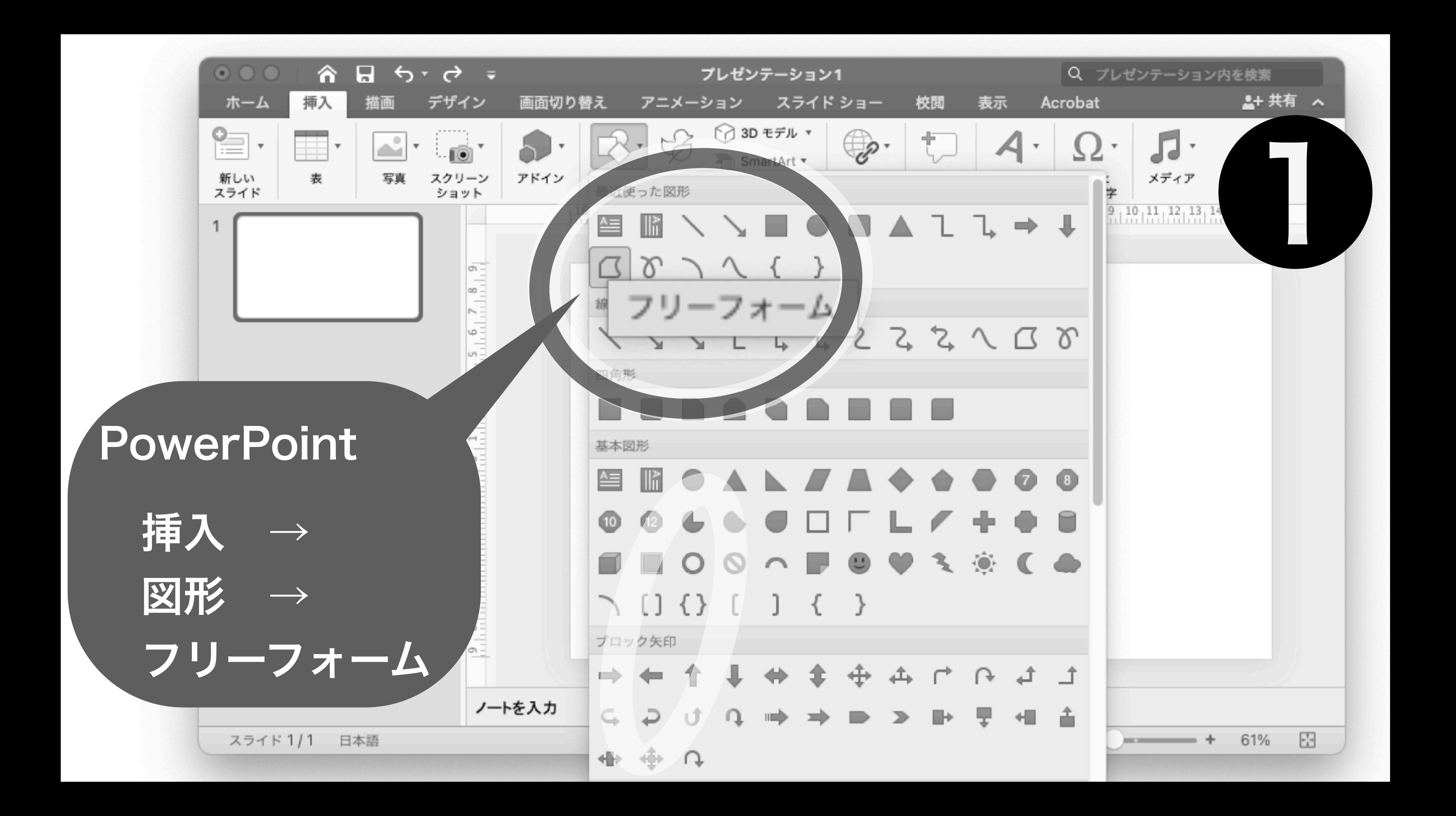

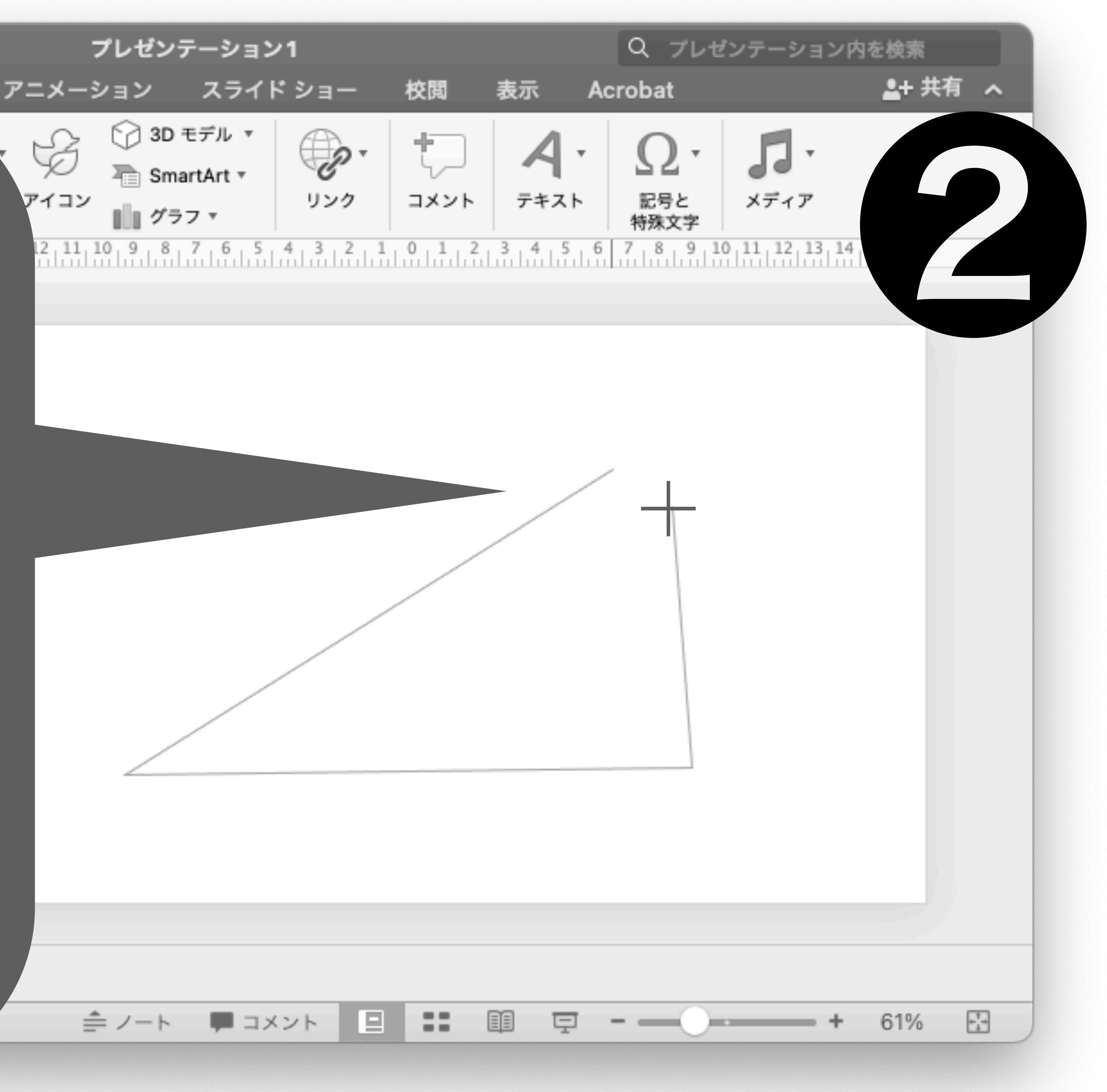

・ 大雑把な形を 思い描き (多角形)、 その頂点を辺りを クリックして、 輪郭を作ります。 (星座を繋ぐイメージ) • 最後に、始点を クリックして 図形を閉じます。

 $\Box$   $\Delta$   $\cdot$   $\Box$ 

画面切り替え

PowerPoint

⋒

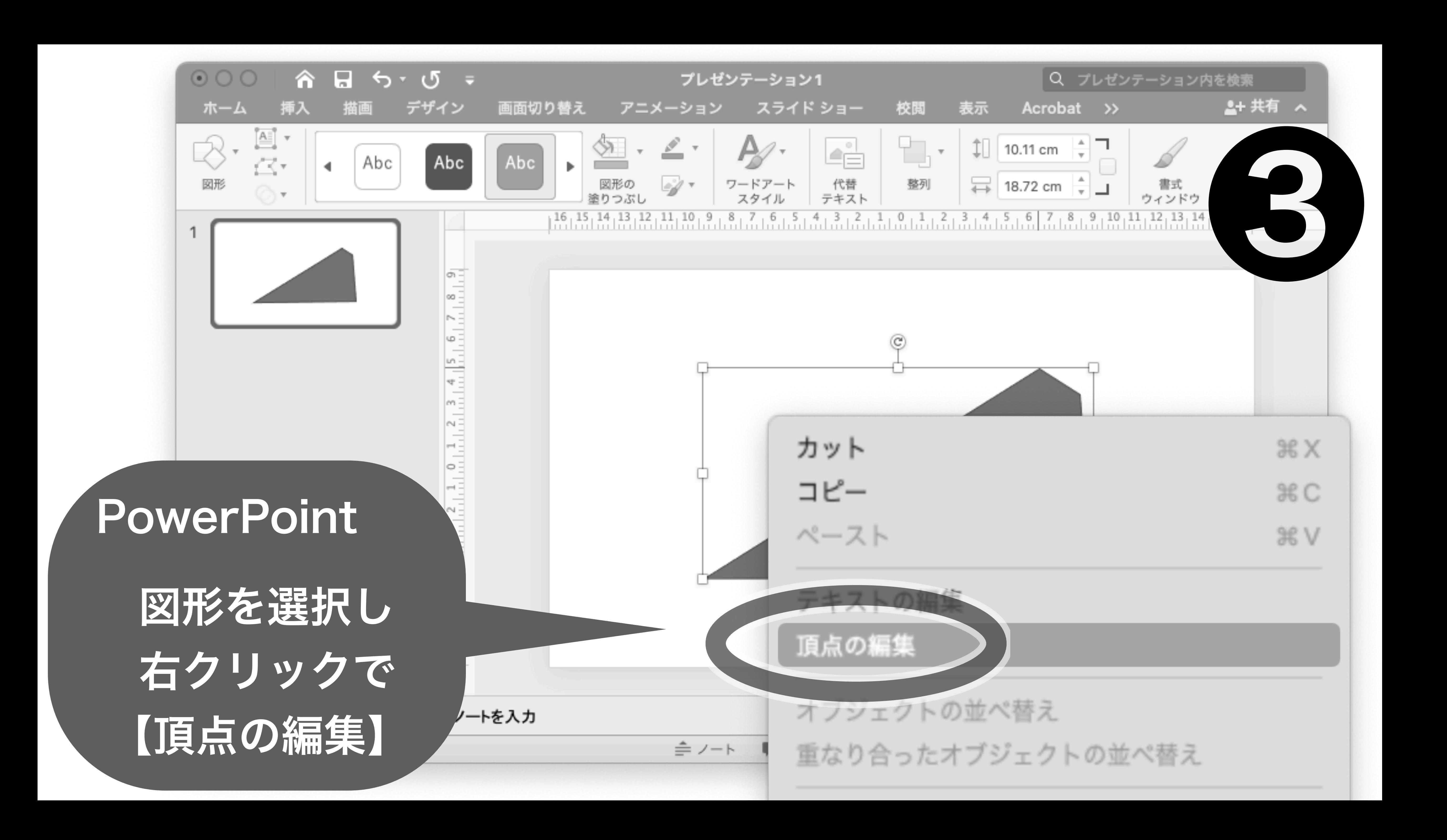

PowerPoint

図形の線または 右クリック メニューの表示 線や頂点の編集

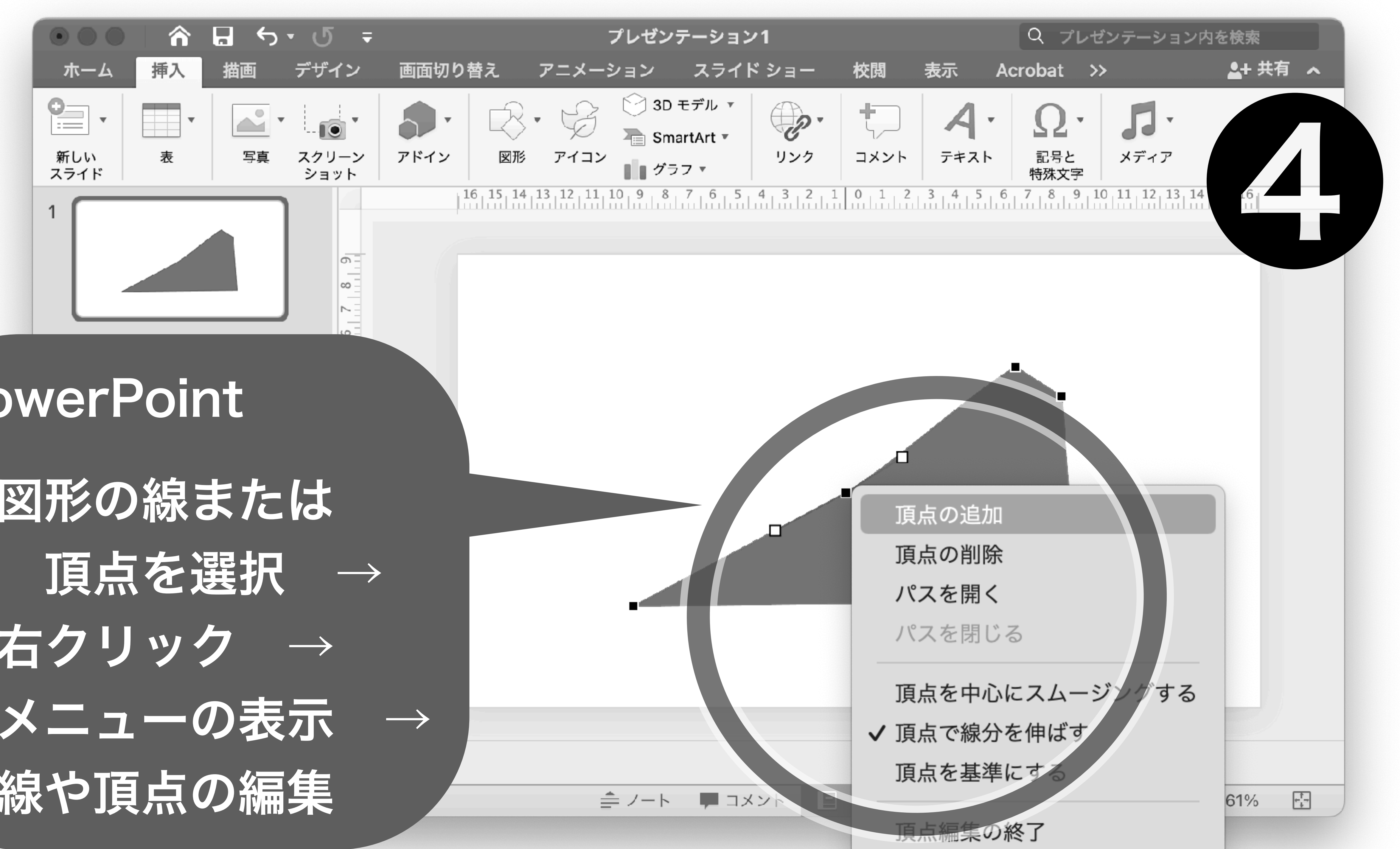

デザイン

 $\sigma$ 

画面切り替え

## PowerPoint

・ 頂点から伸びる線 (ハンドル)を 調整し図形を編集。 ( ハンドルの角度と 長さで曲率が変化)

ホーム

8

 $\leftarrow$ 

⋒

・ 頂点の位置をずらして、 図形を整える。

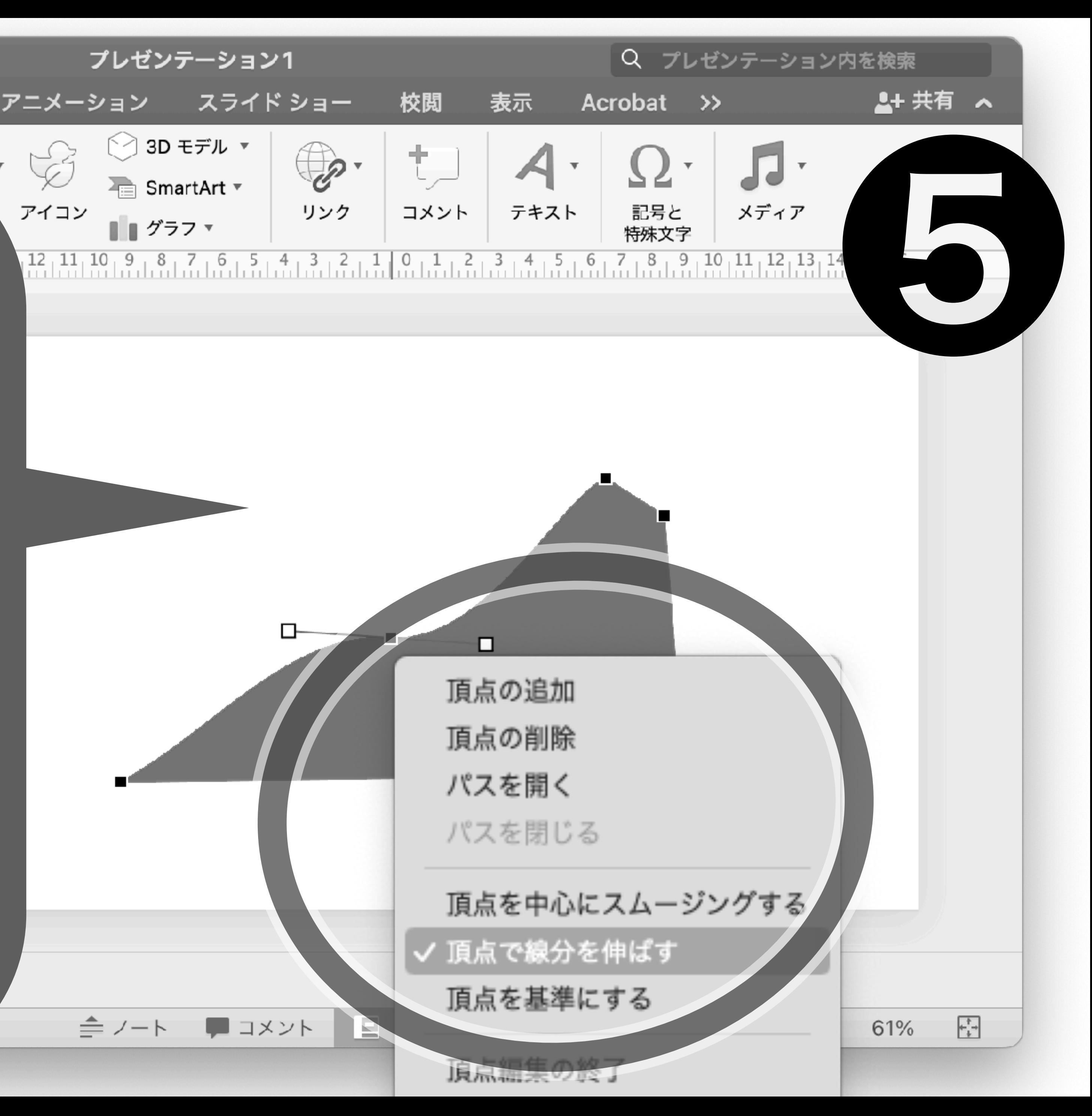

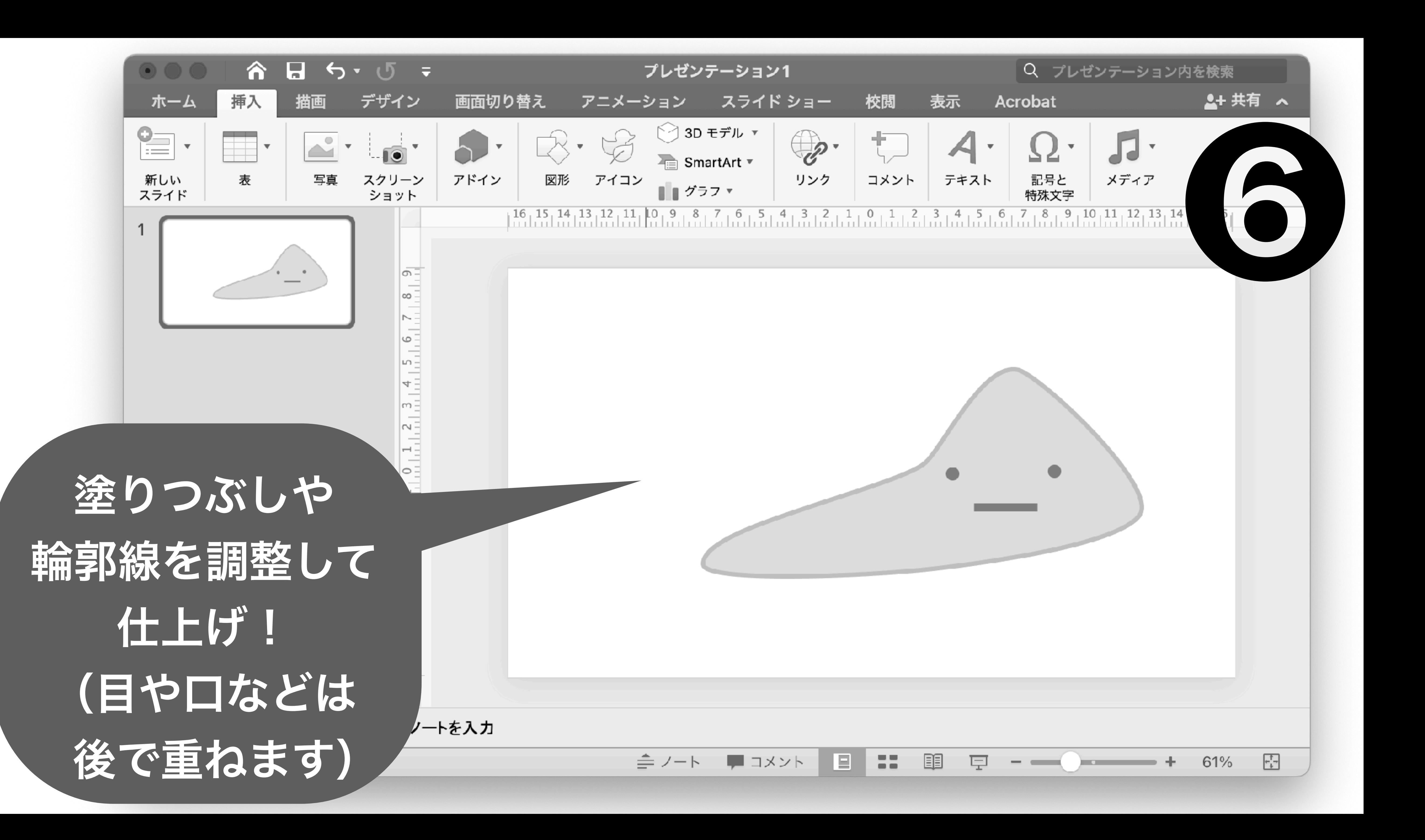

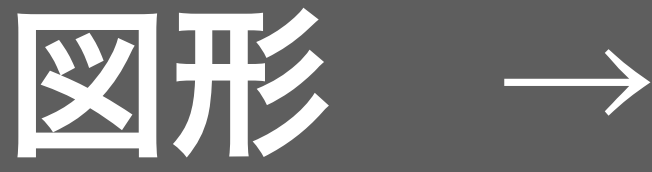

ペンツール

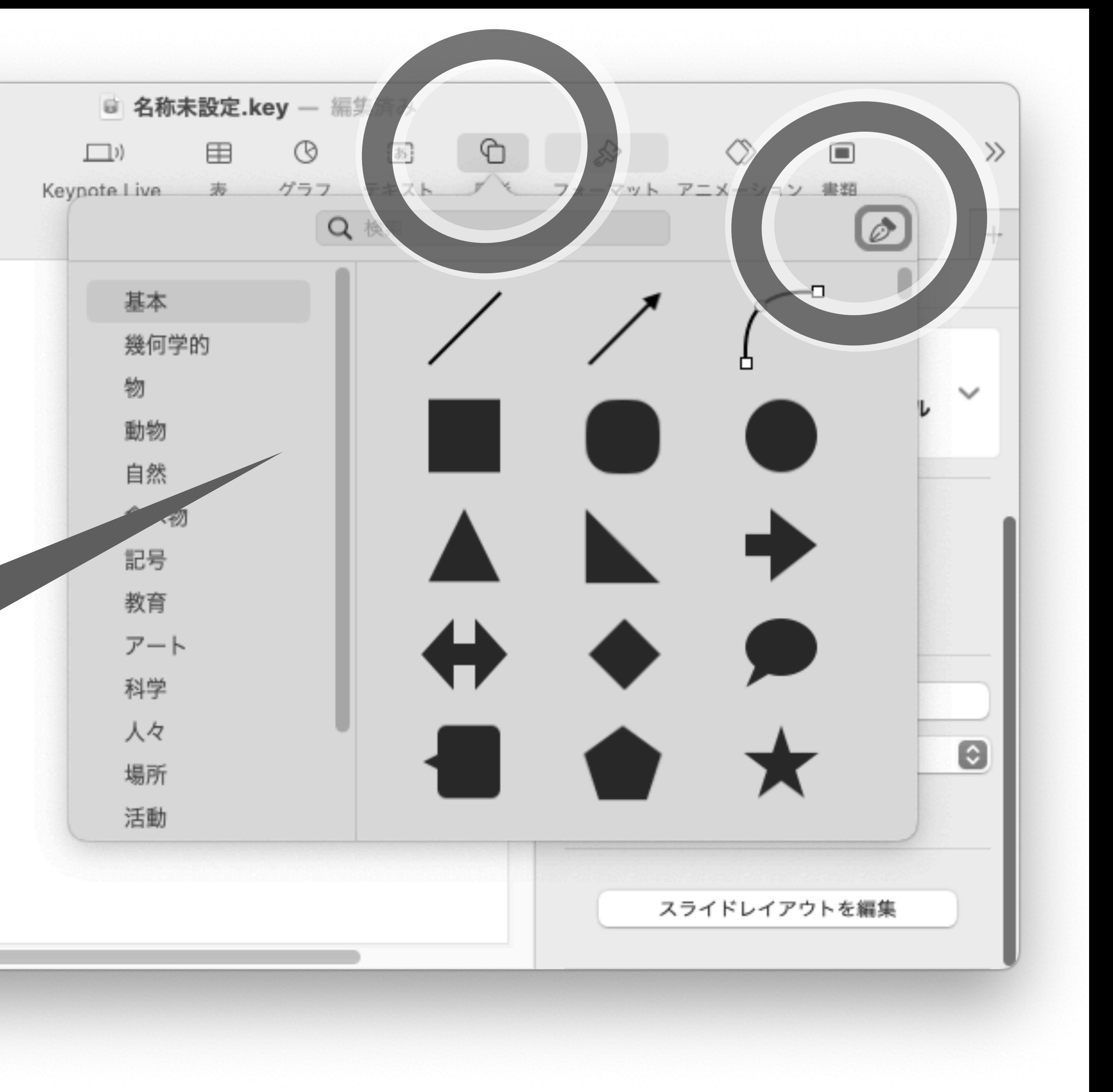

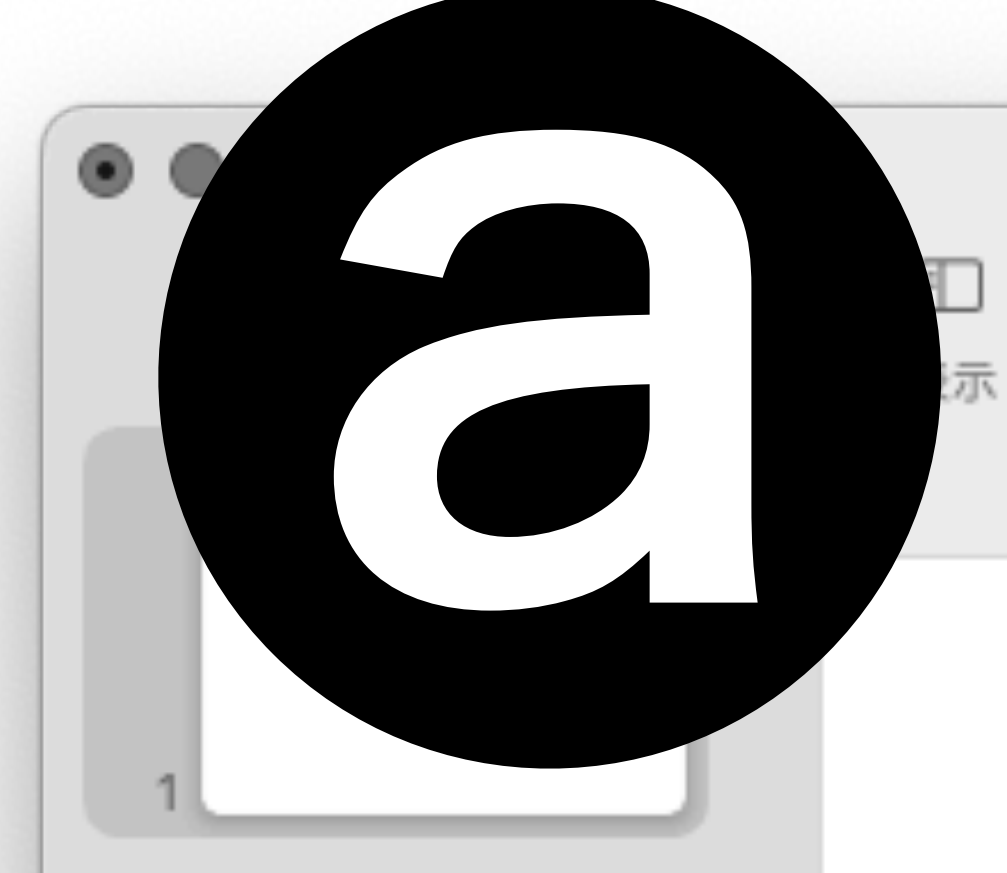

 $\boxed{+}$ 三 ▶ オブジェクトリスト スライドを追加 再生

## Keynote (Mac)

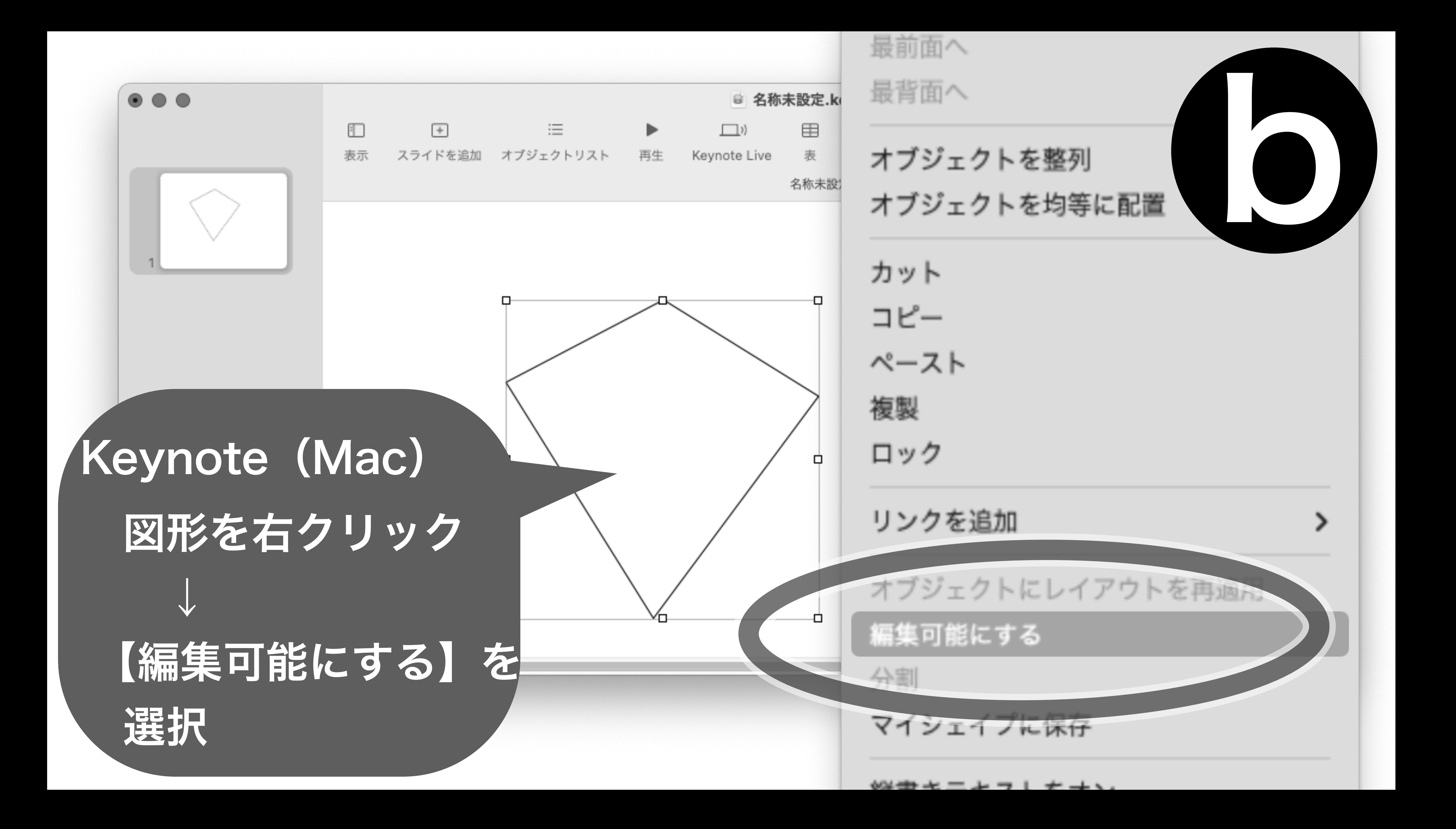

Keynote (Mac) ・ 頂点から伸びる線 (ハンドル)を 調整し図形を編集。 ( ハンドルの角度と 長さで曲率が変化) ※ベジェポイント<br>• 頂点の位置を、

 ずらして 図形を整える。

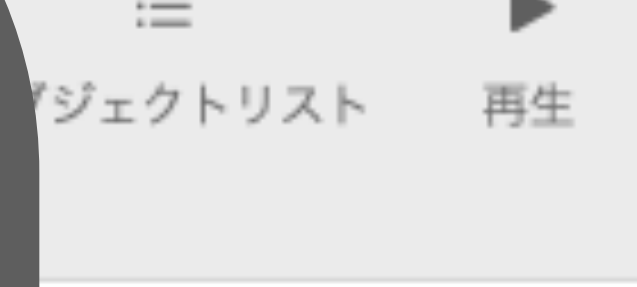

儿て新しいポイントを追加するには、

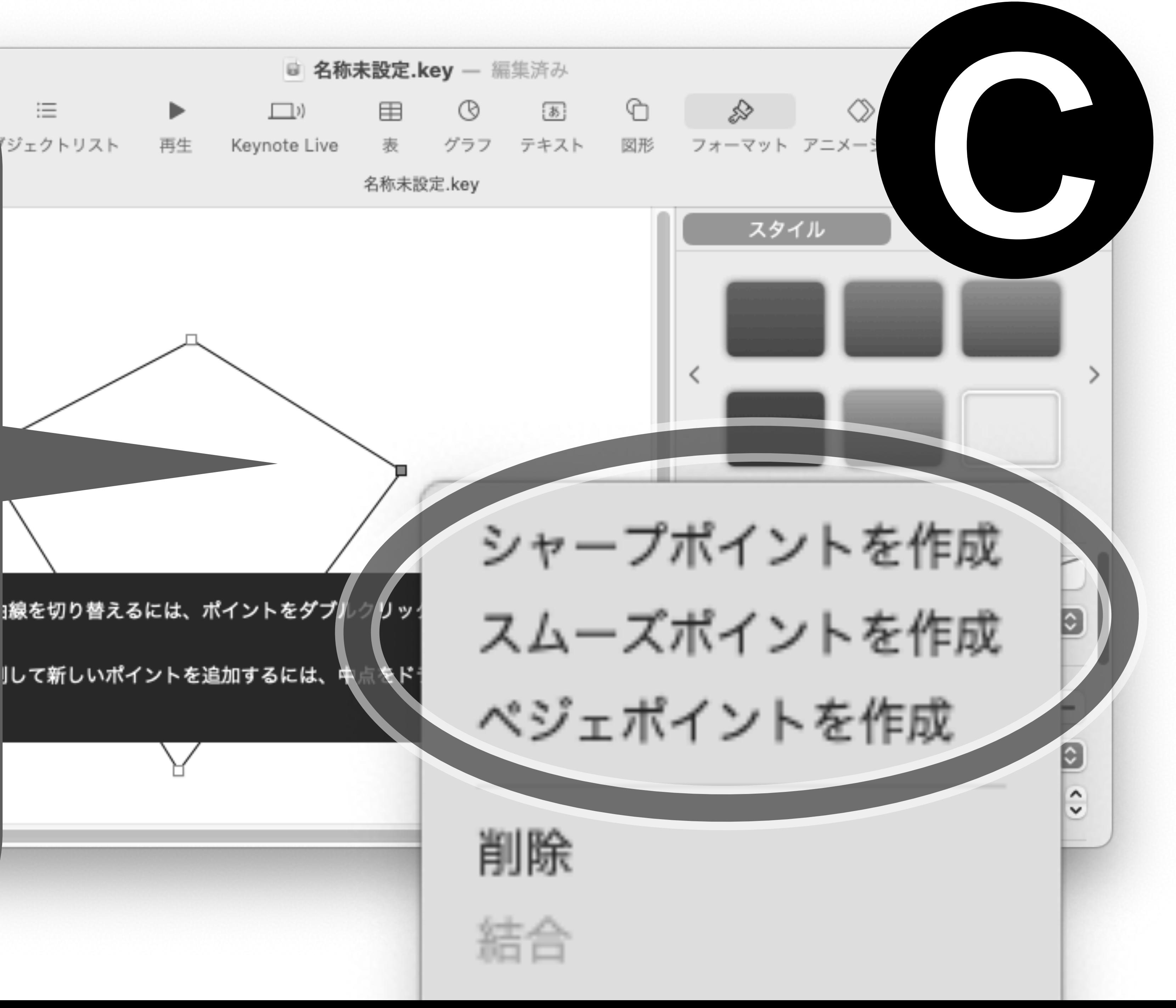

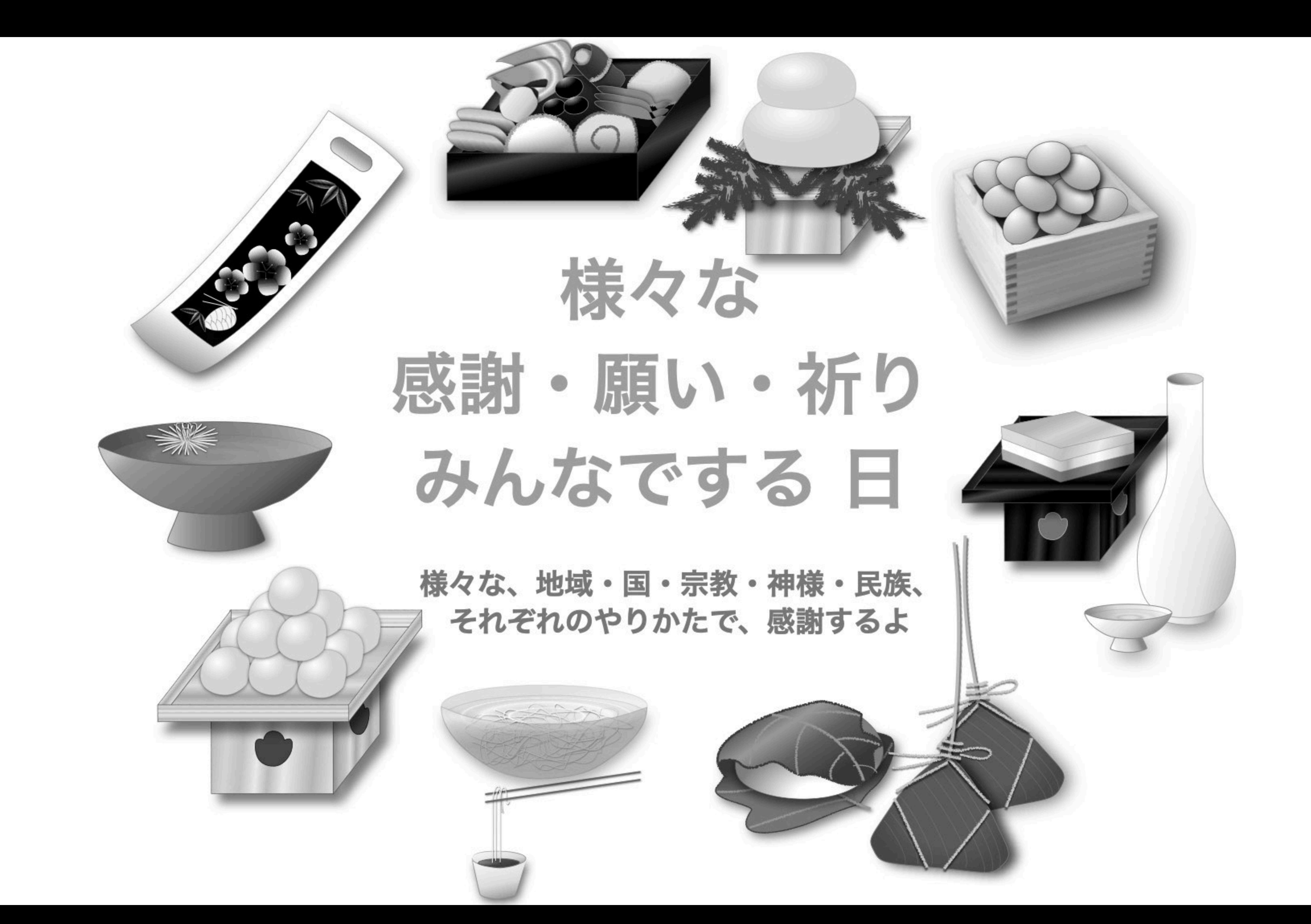

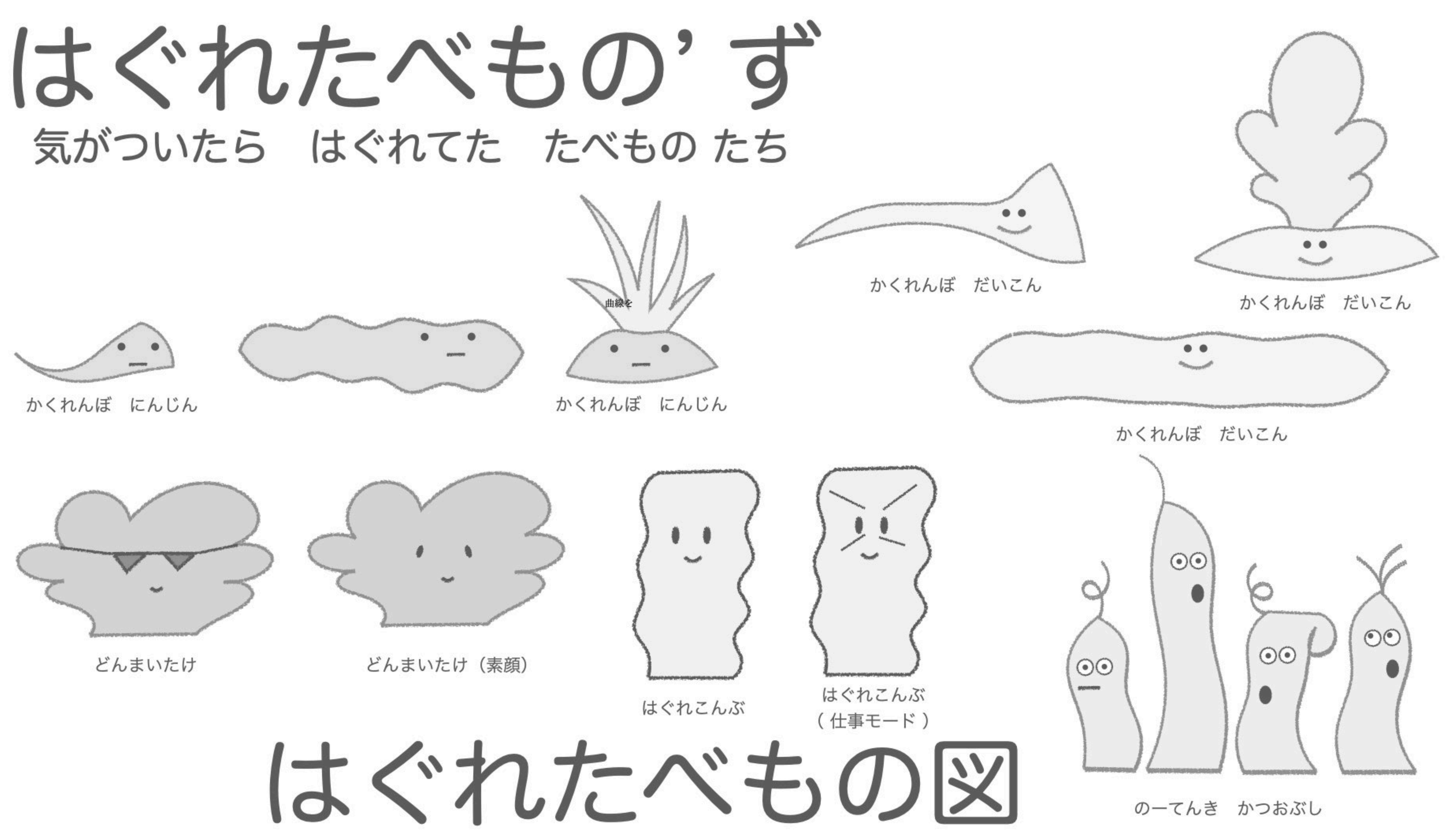